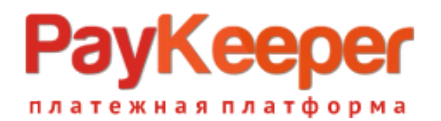

## **Инструкция**

## по установке и эксплуатации плагина оплаты PayKeeper

Окружение, использованное для разработки модуля:

- October CMS 3.4.16;
- Lovata.Toolbox 2.1.1;
- Lovata.Shopaholic 1.32.1;
- Lovata.OrdersShopaholic 1.32.3;
- Bootstrap Theme for Shopaholic.

Все пункты кроме темы являются обязательными.В другом окружении работа плагина не гарантируется.

## **Настройка личного кабинета.**

Перейдите в личный кабинет, в настройках выберите вкладку «Получение информации о платежах».Установите «Способ получения информации о платежах» в «POSTоповещения».

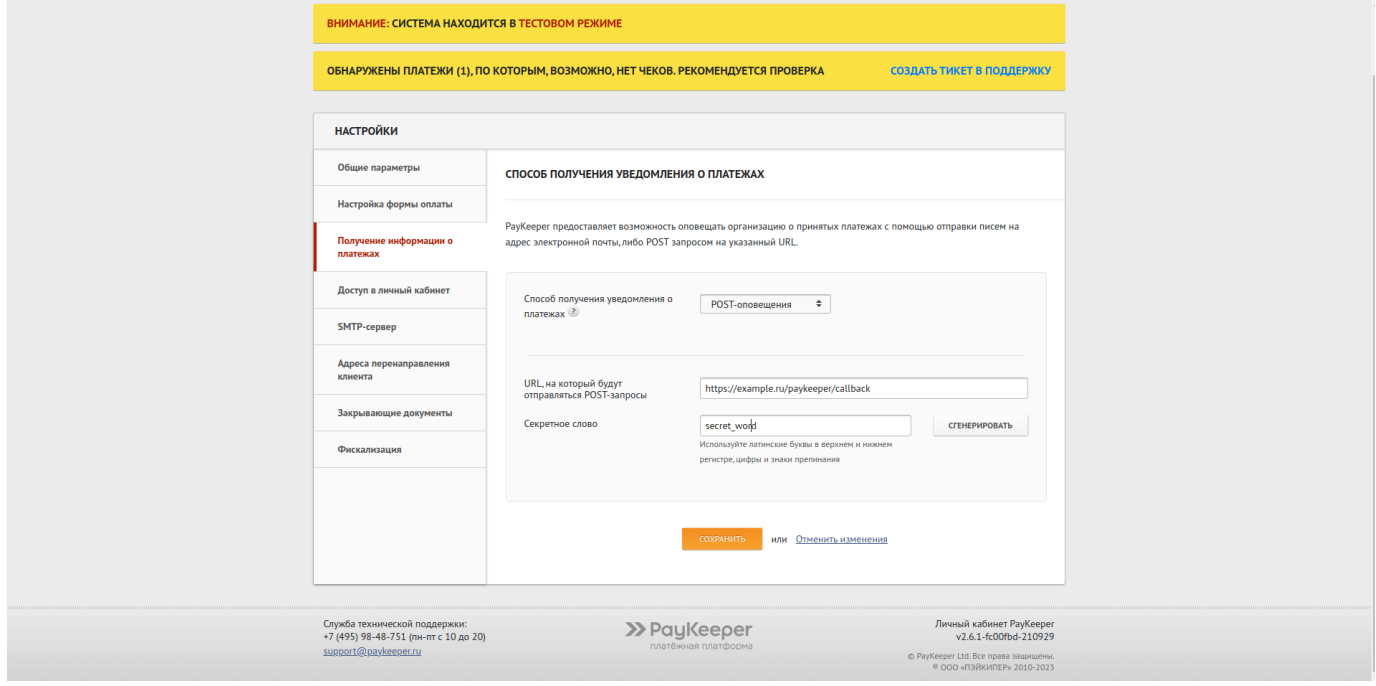

поле «URL, на который будут отправляться POST-запросы» установите адрес «https://example.ru/paykeeper/callback», где «example.ru» замените на свой сайт.

В поле «секретное слово» введите цифробуквенный код, который будет идентифицировать Ваш магазин при инициализации оплаты. Также Вы можете

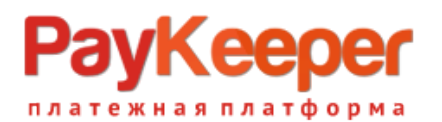

сгенерировать его нажав на соответствующую кнопку. Секретное слово должно совпадать с секретным словом в настройках плагина оплаты в CMS.

Перейдите на вкладку «Адреса перенаправления клиента»(Рис.11). Заполните поля для перехода после успешной и неуспешной оплаты. Для успешной оплаты это может быть специально изготовленная или главная своего сайта.Также установите страницу для неуспешной оплаты. Можно использовать служебные страницы личного кабинета, убрав соответствующую галочку «Пропускать служебные страницы PayKeeper».

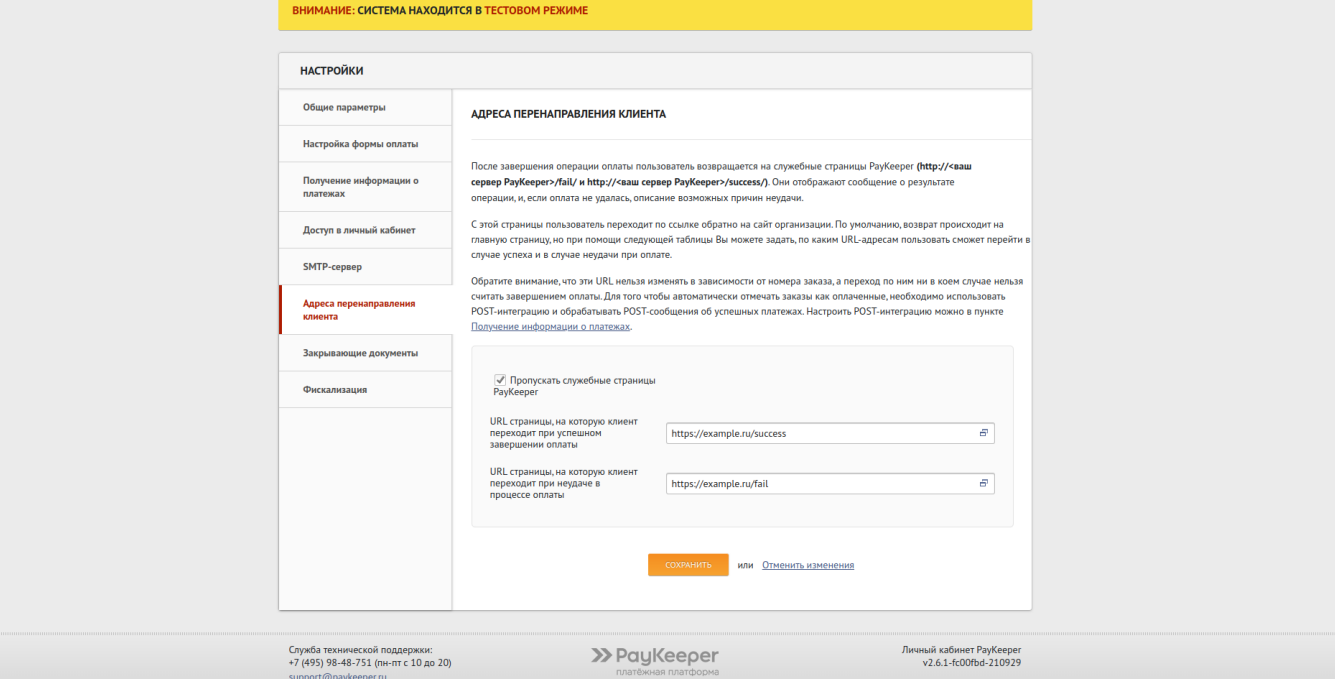

## **Установка.**

Распакуйте архив в папку /plugins. Полная структура плагина выглядит так:

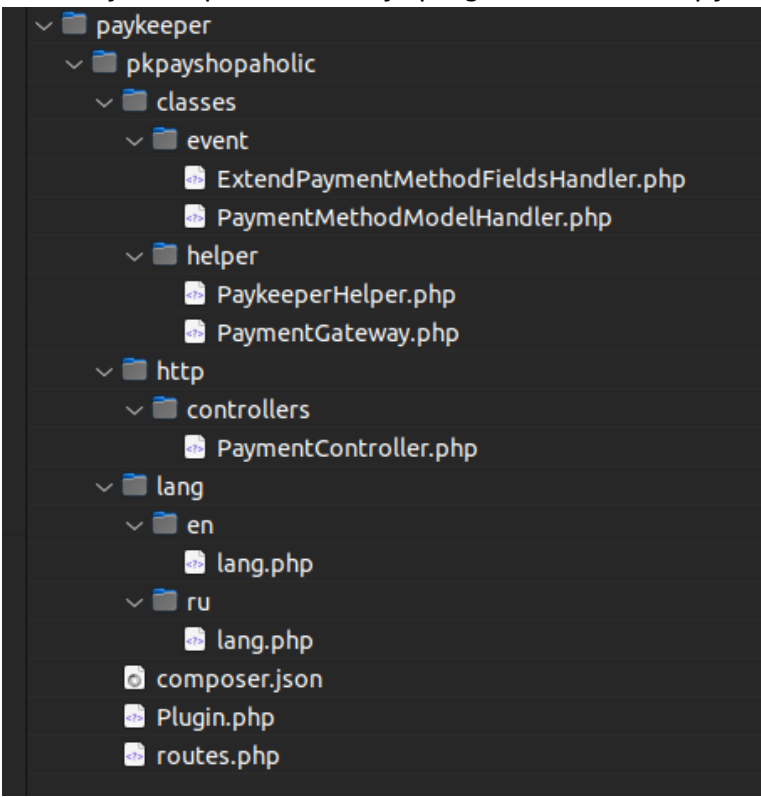

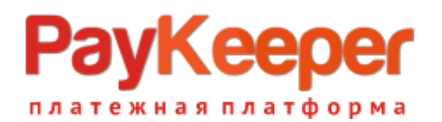

Перейдите в настройки методов оплаты, создайте новый метод, перейдите на вкладку «Платежная система» оплаты, в выпадающем списке выберите строку «PayKeeper»

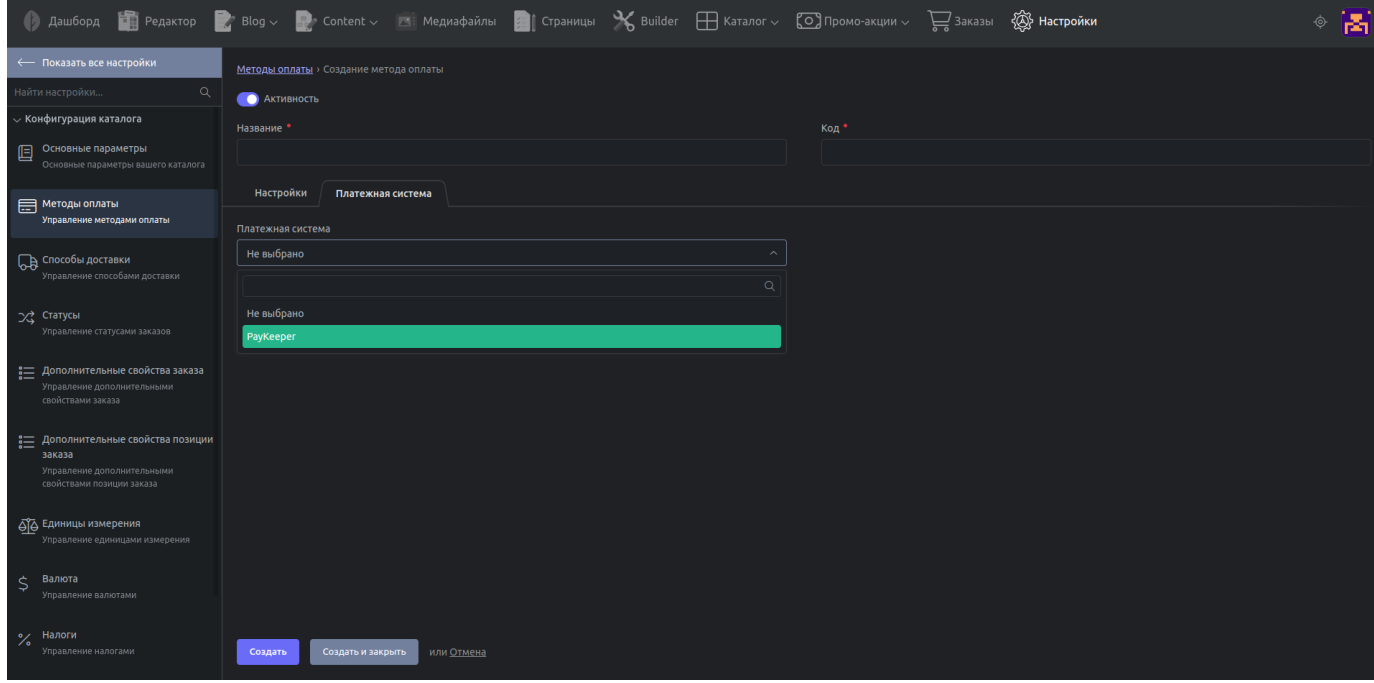

Нажмите кнопку «Сохранить», появятся настройки:

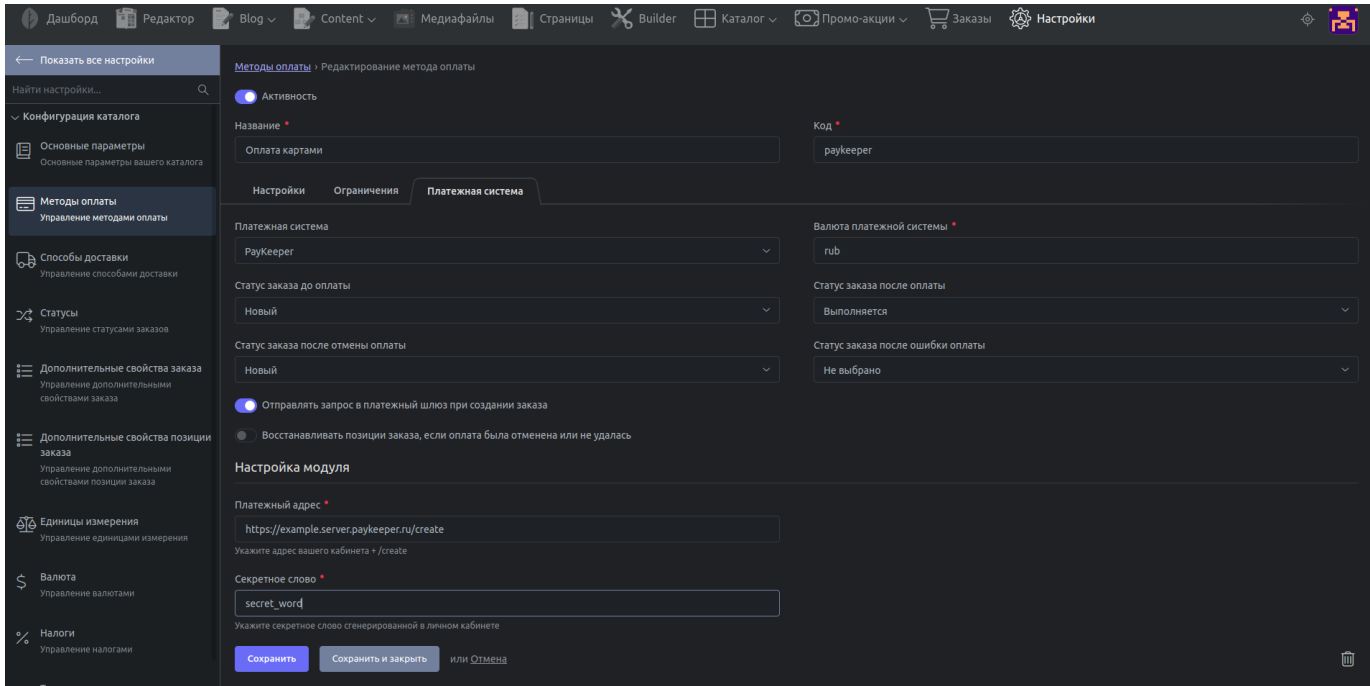

Заполните следующие данные:

- Активность «вкл».
- Код paykeeper
- Название свободное, например «оплата картами»;
- Статус заказа до оплаты «Новый»;

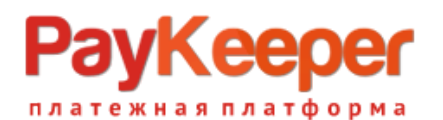

- Статус заказа после отмены оплаты «Новый»;
- Отправлять запрос в платежный шлюз при создании заказа «вкл»;
- Восстанавливать позиции заказа, если оплата была отменена или не удалась по желанию;
- Валюта платежной системы не важно;
- Статус заказа после оплаты любой, желательно «Выполняется»;
- Статус заказа после ошибки оплаты «Новый»;
- Платежный адрес это адрес вашего личного кабинета PayKeeper+ /create, например https://example.server.paykeeper.ru/create;
- Секретное слово цифробуквенный код одинаковый с секретным словом из личного кабинета.

Нажмите кнопку «Сохранить». Модуль настроен.